海洋状況表示システム(愛称:海しる)は、「海の今を知る」を コンセプトに、内閣府の総合調整のもと、政府機関等が保有する海 洋情報を集約した情報サービスで、海上保安庁が運用しています。

これらの様々な海洋情報を地図上に重ね合わせてビジュアルにご 覧いただくことができます。また、利用者ご自身で地図のズーム アップや情報項目の追加が行え、地図のカスタマイズも自由自在。

「海しる」では、身近な気象・海象に関する情報から、海底火山、 地震、潮汐、エネルギー、環境に関する情報まで、理科などでの海 洋の学習に関係する情報を幅広く掲載。

このような「海しる」の特徴を生かし、令和4年9月には、海洋 教育推進の一環として、小中学生等が「海しる」を使用して海洋に ついてインタラクティブに学習できるように「『海しる』海洋教育 コンテンツ」を公開しました。

授業や学習時において、是非、本コンテンツを海洋教育の教材と してご活用ください。インターネットに接続するだけですぐに使用 できますので、まずはお試しいただきたく存じます。なお、詳細は 次頁以降で説明しておりますので、ご参照いただければ幸いです。

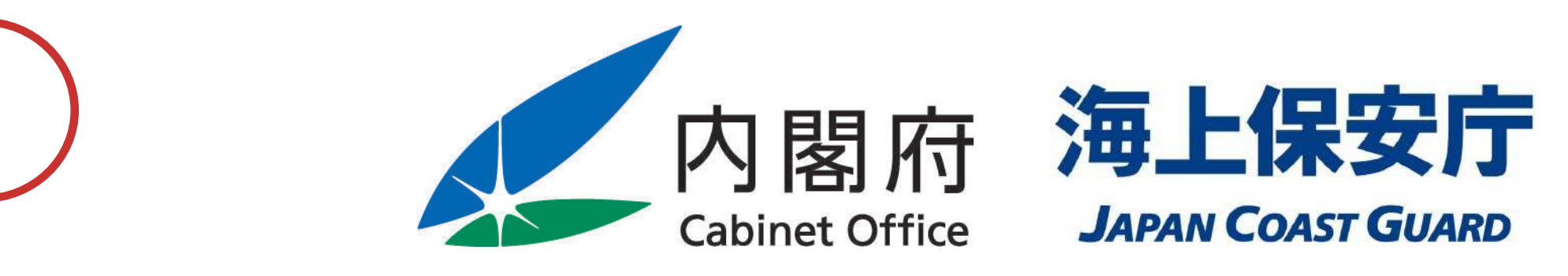

## 小中学校の指導主事の皆様方へ

「『海しる』海洋教育コンテンツ」の御案内

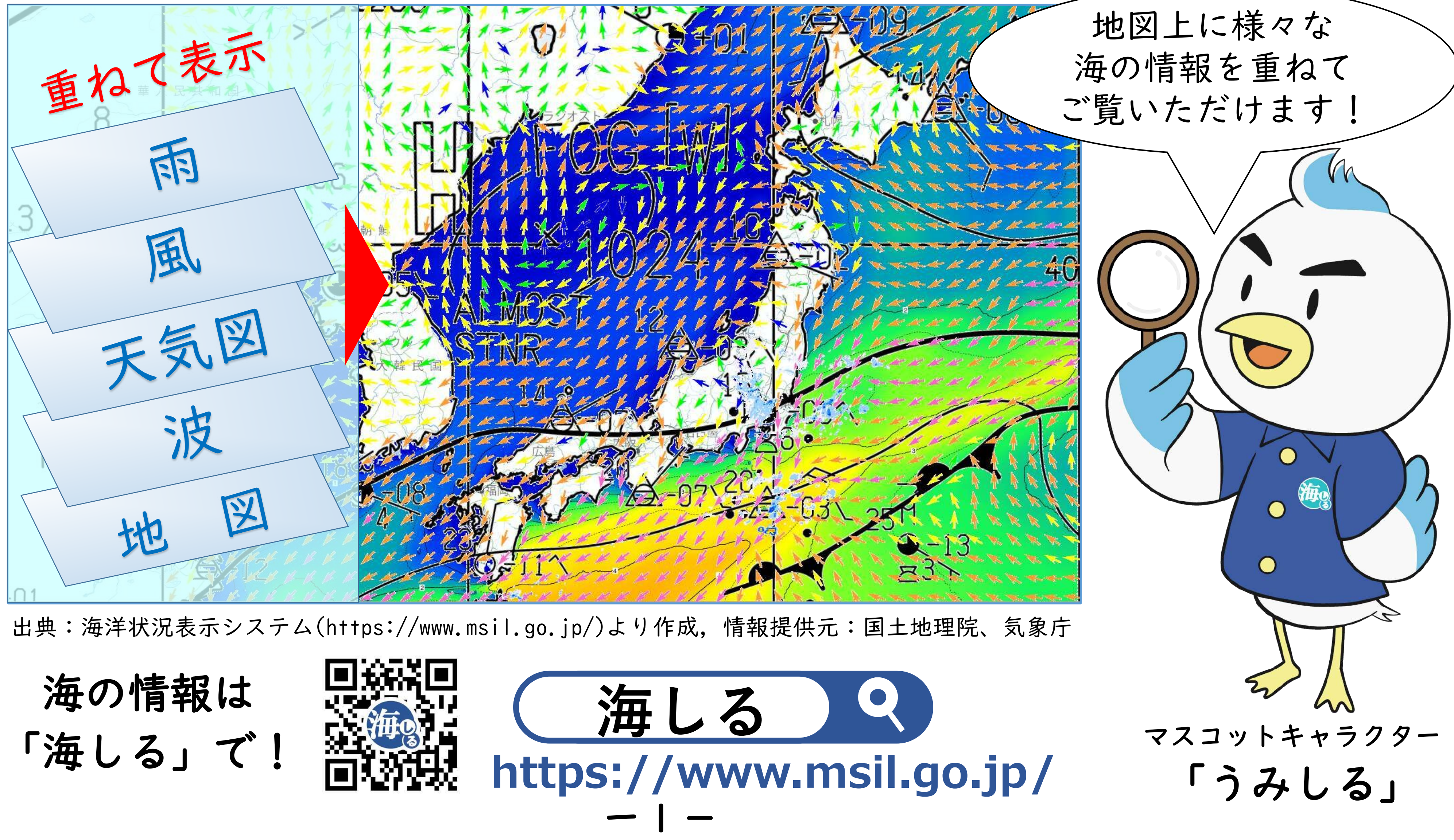

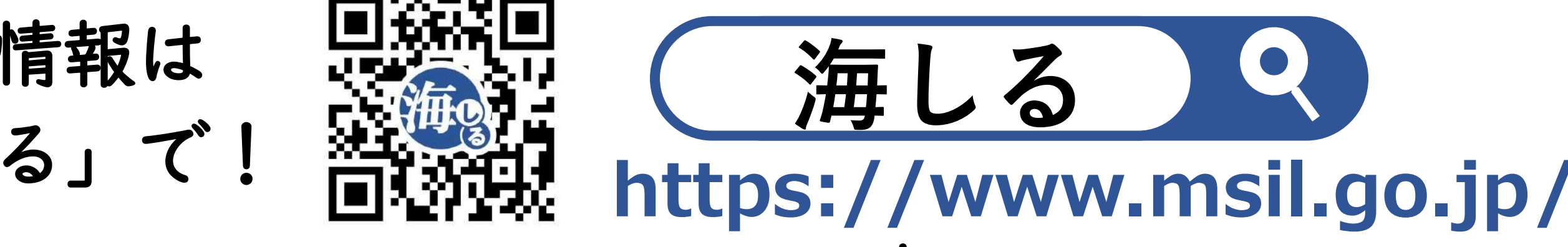

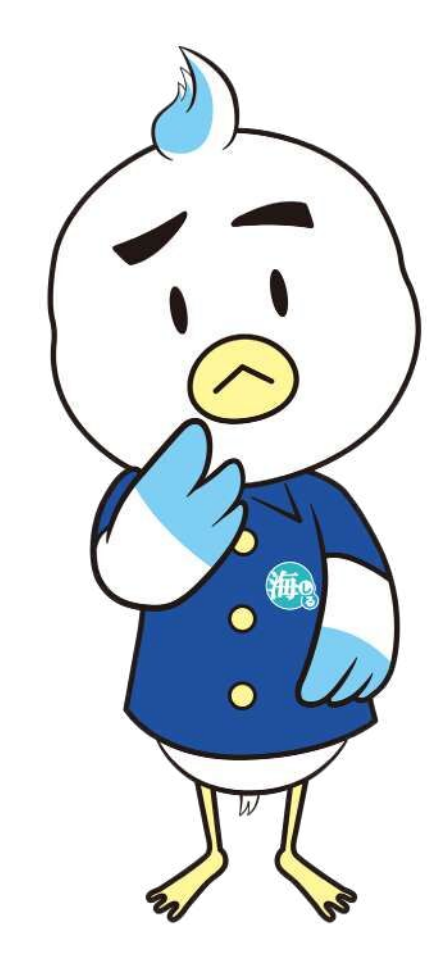

「『海しる』海洋教育コンテンツ」について質問! ① ・専用のソフトウェアやアプリのダウン ロードが必要ですか?

「『海しる』海洋教育コンテンツ」はインターネットで「海し る」に接続するだけでご利用が可能です。専用のソフトウェアや アプリをダウンロードする手間や負担は不要です。

「海しる」のトップページから本コンテンツのバナーをクリッ クするだけですぐに始められ、立ち上がりもスムーズ。貴重な授 業時間を無駄にせず、授業や学習にご利用いただけます。

また、パソコンだけでなくタブレット端末でも利用できますの

### で、生徒の自学用など幅広い用途にご利用いただけます。

## 【「海しる」トップページ】 **https://www.msil.go.jp/**

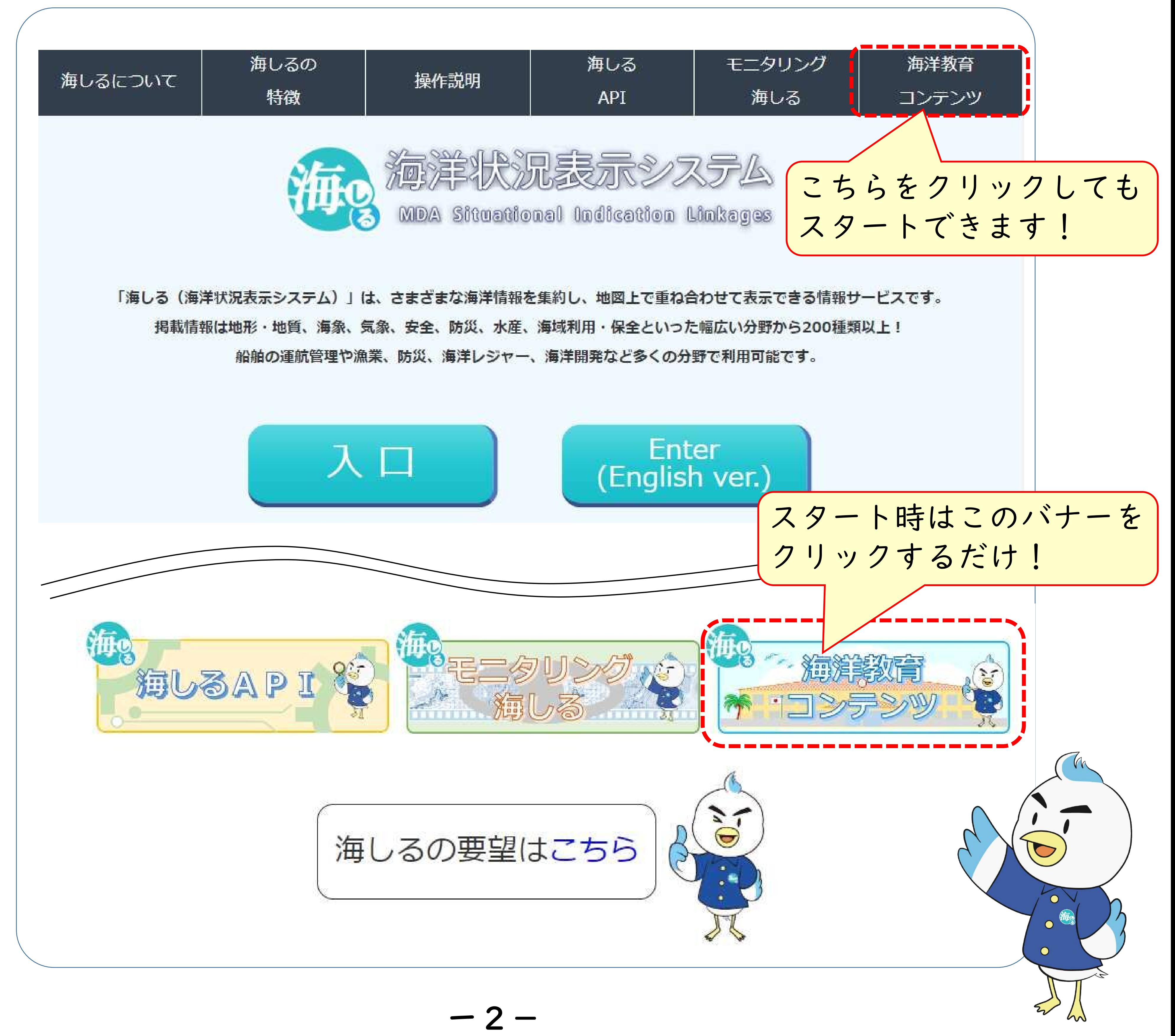

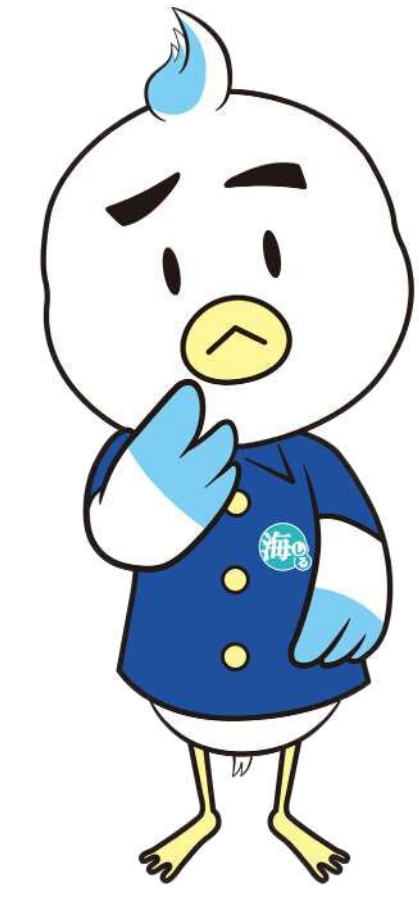

# 「『海しる』海洋教育コンテンツ」について質問! ② ・各学年のどのような学習内容に活用でき ますか?

「海しる」トップページの「海洋教育コンテンツのバナー」 をクリックした次のページに「『海しる』海洋教育コンテンツ」 の「教科・単元選択画面」を用意しておりますので、参考にして ください。

#### ※以下に示した表のほかにも様々な教科等でのご活用が考えられます。 ●●● 教科・単元から探す ●●●

この選択画面では、小学校、中学校で習う学習単元のうち、海 洋に関連する単元を、学年別(中学校社会科では地理、公民の教 科別)にそれぞれ選択メニューとして表示していますので、ご希 望の学習単元を選んで授業・学習にご利用いただけます。

#### 【教科・単元選択画面】

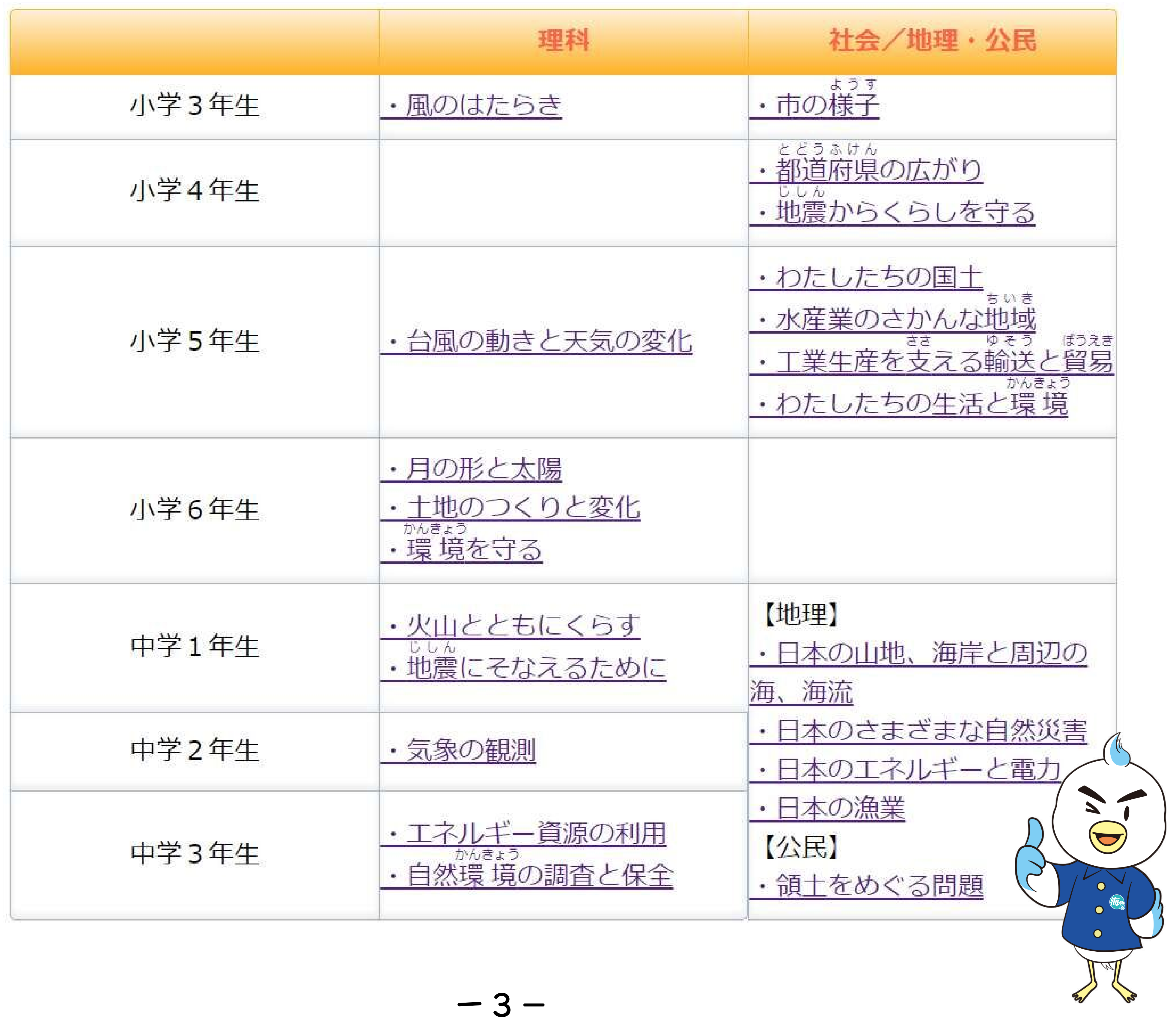

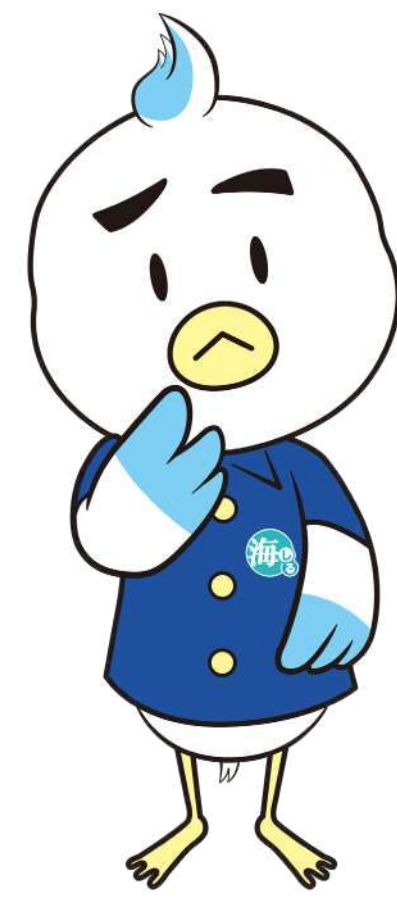

## 「『海しる』海洋教育コンテンツ」について質問! ③ ・どのような内容なのでしょうか?

「『海しる』海洋教育コンテンツ」の「教科・単元選択画面」 から学習テーマを選択(クリック)すると、そのテーマに関する 「解説画面」に移ります。

「解説画面」では、地図情報によって学習内容の理解をさらに 深められるよう、その学習単元に関連した海洋情報が表示された 「海しる」マップの一例を示してわかりやすく解説。

また、解説の下にある「海しるアイコン」をクリックすれば、 解説と同じマップが「海しる」上に表示されます。授業で毎回 「海しる」マップを作る手間もなく、スピーディにご利用いただ けます。表示した「海しる」上では、マップの拡大や情報項目の 追加など実際にマップを操作して学んでいただけます。

#### 【「解説画面」の例(中学2年:気象の観測)】

日本周辺海域の今の風や雨の様子を海しるで確認してみましょう。

「すべてのレイヤー」から「風」→「海上風(数値予報)」を選ぶと今の風の推定値が、同じ「すべて のレイヤー」から「雲」→「高解像度降水ナウキャスト」を選ぶと今の雨の様子がわかります。スライダ ーを使えば過去や未来の状 況もみることができます。

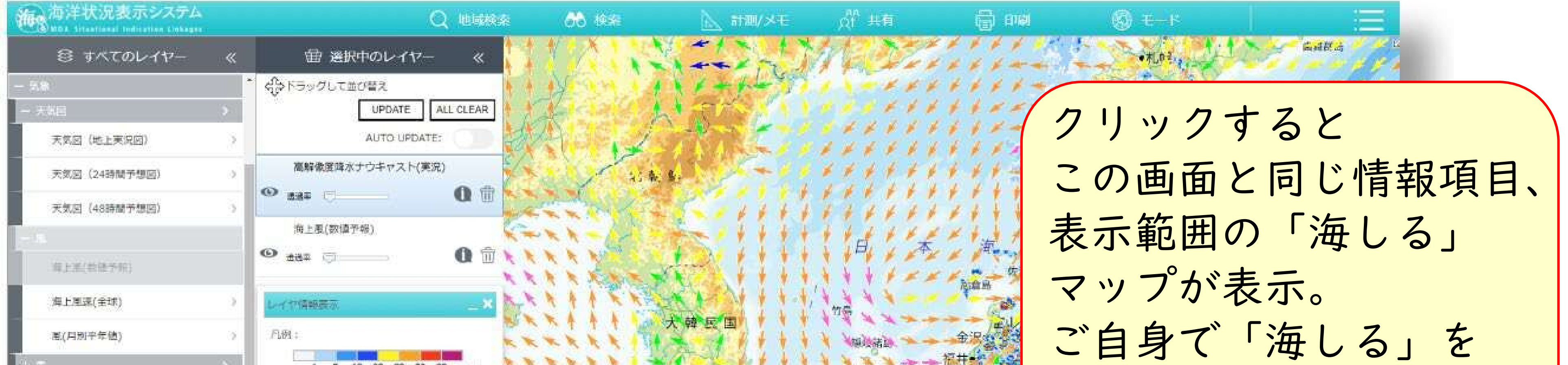

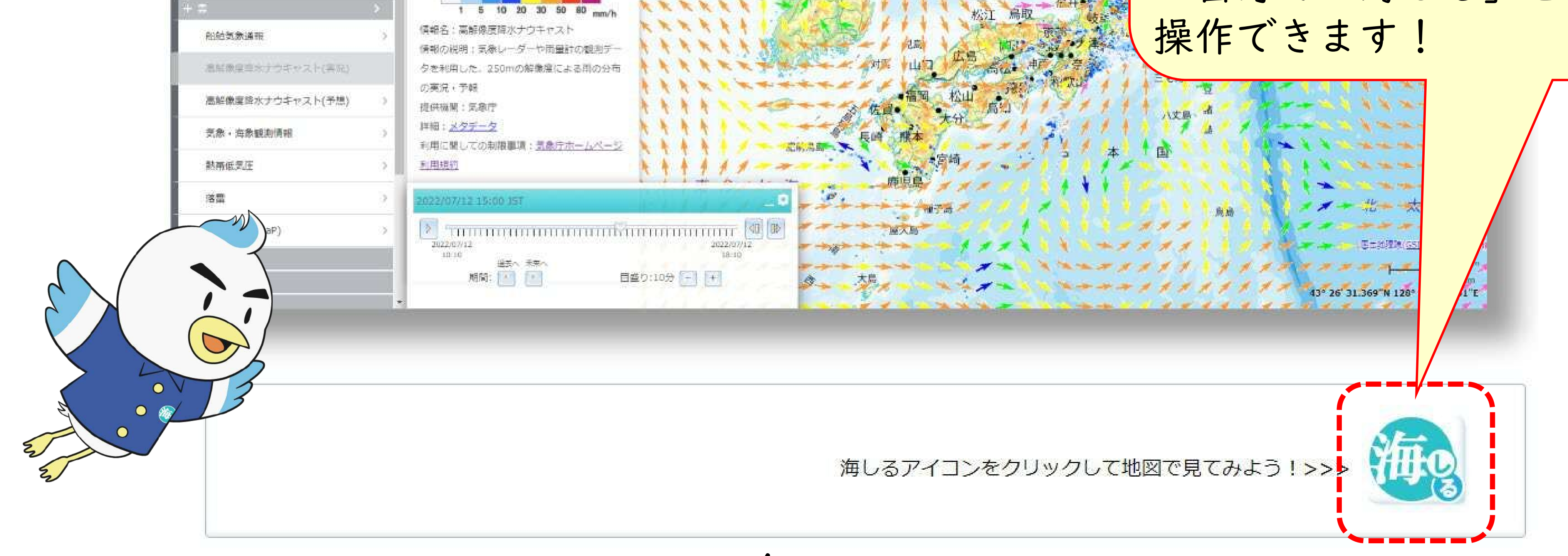

 $-4-$ 

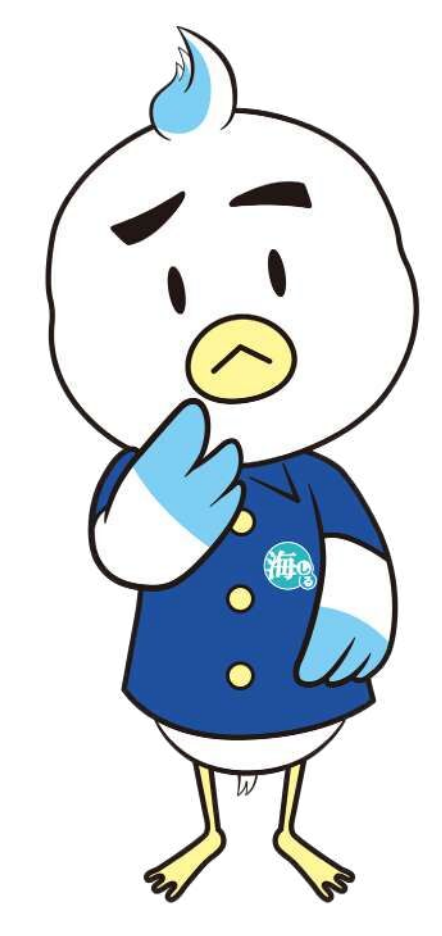

出典:海洋状況表示システム(https://www.msil.go.jp/)より作成,情報提供元:国土地理院、気象庁

「『海しる』海洋教育コンテンツ」について質問! ④ ・生徒には操作が難しくないですか?

生徒ご自身で身近な地域の範囲にマップを拡大したり、知りた い情報項目を追加したりできるので、グループ学習や自由研究

「『海しる』海洋教育コンテンツ」では、メニューやアイコン のクリックのみで学習を進められ、複雑な操作、データ入力はあ りません。

## での使用にも適しています。 【「海しる」マップ操作例】 マップの拡大→お住いの地域の範囲を表示

また、「海しる」マップの拡大・縮小や選択情報の追加・削除 もクリックやドラッグのみで操作が可能。

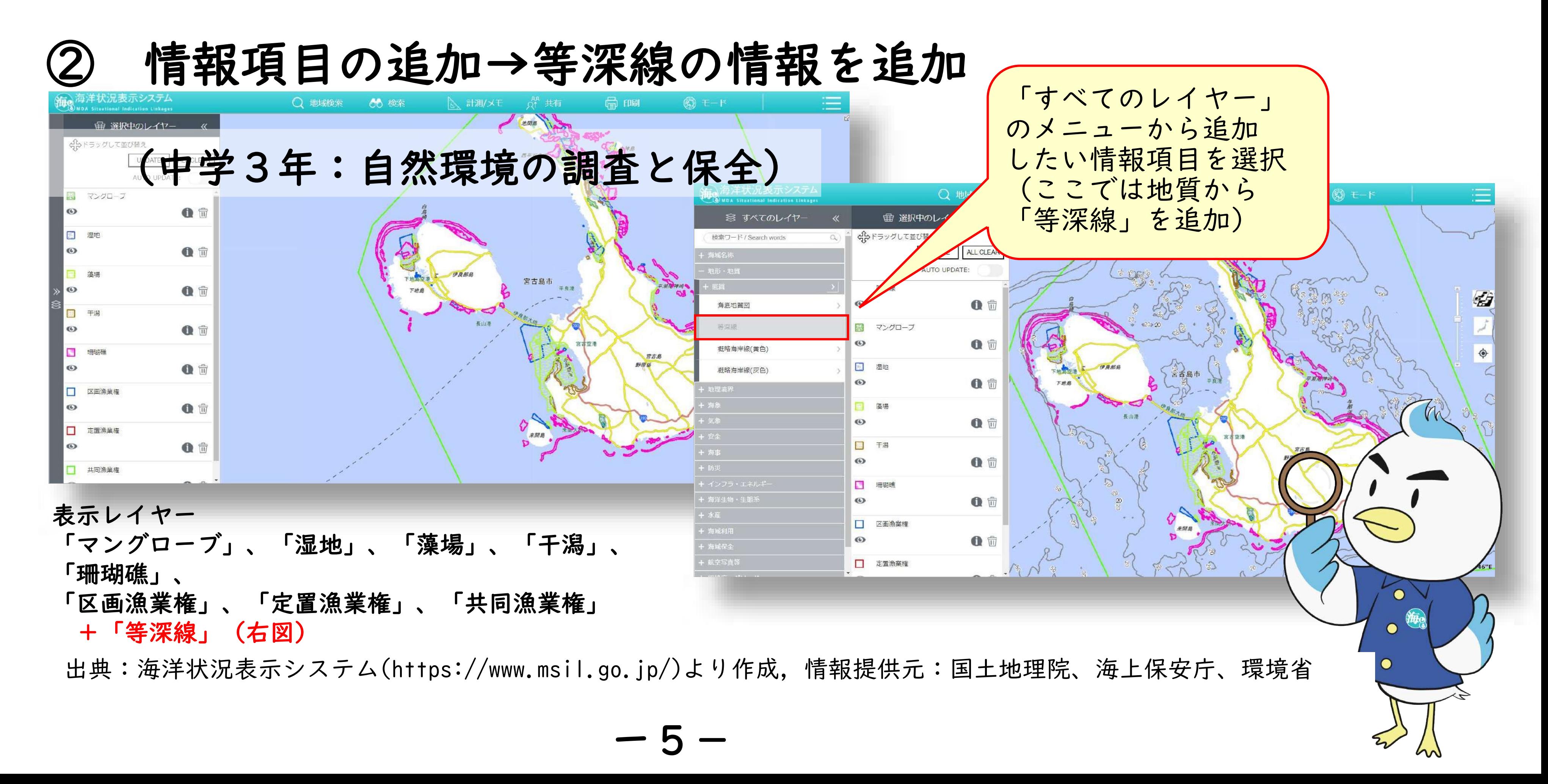

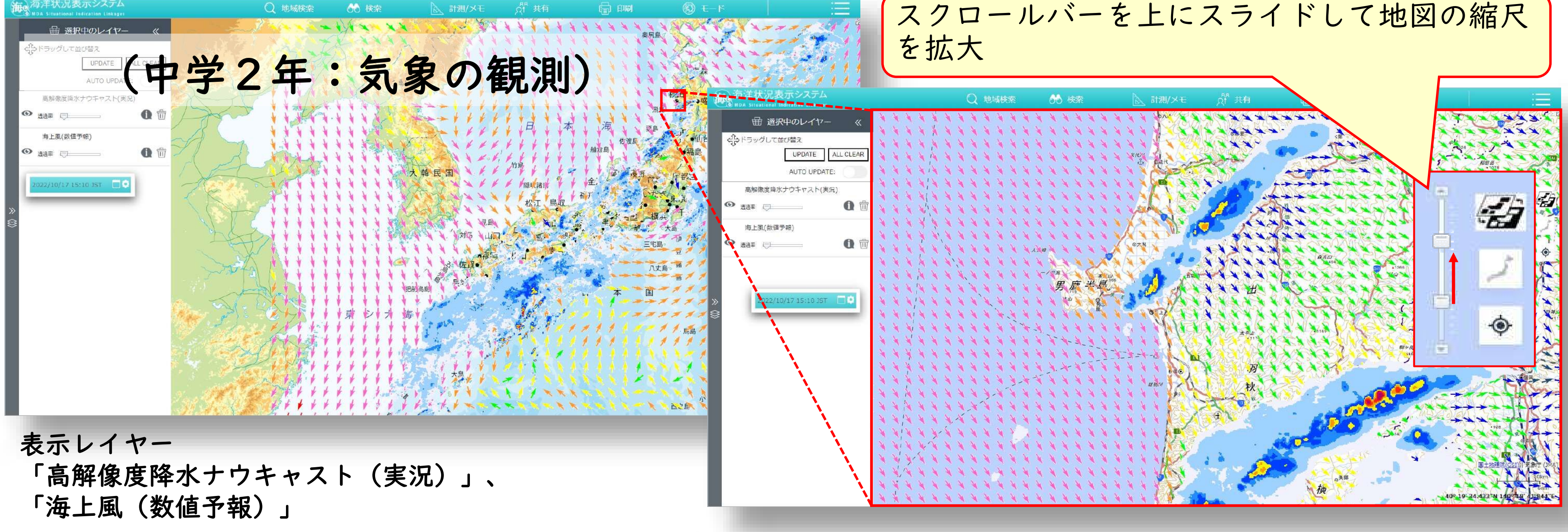

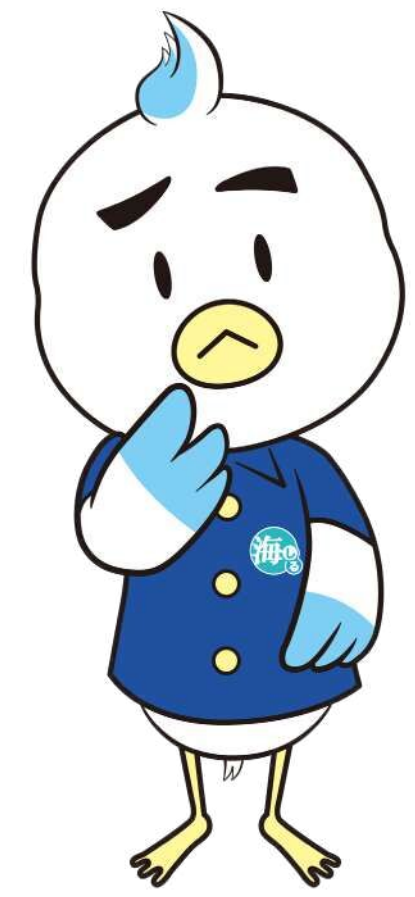

## 「『海しる』海洋教育コンテンツ」について質問! ⑤ ・質問がある時は教えてくれますか?

ー6-

「『海しる』海洋教育コンテンツ」や「海しる」についてのご 意見・ご質問については、下記の問い合わせ先までご連絡くださ  $\mathsf{U}^{\setminus}$ 

はい。今後、皆様からいただいたご意見・ご質問を参考に、さ らに使いやすいコンテンツにしてまいりたいと存じますので、授 業や学習時等でのお気付きの点についてお寄せいただきますよう、 よろしくお願いします。

また、ご要望については専用のアンケートフォームを用意して いますので、ご利用ください。「海しる」トップページの「海し るの要望はこちら」からお入りいただけます。

【問い合わせ先】

## 〒100-8932 東京都千代田区霞が関3丁目1番1号 中央合同庁舎4号館 海上保安庁 海洋情報部 情報利用推進課 海洋空間情報室 雷 話:03-3595-3613 E-mail:kaiyogis@jodc.go.jp

【「海しる」トップページ】 **https://www.msil.go.jp/**

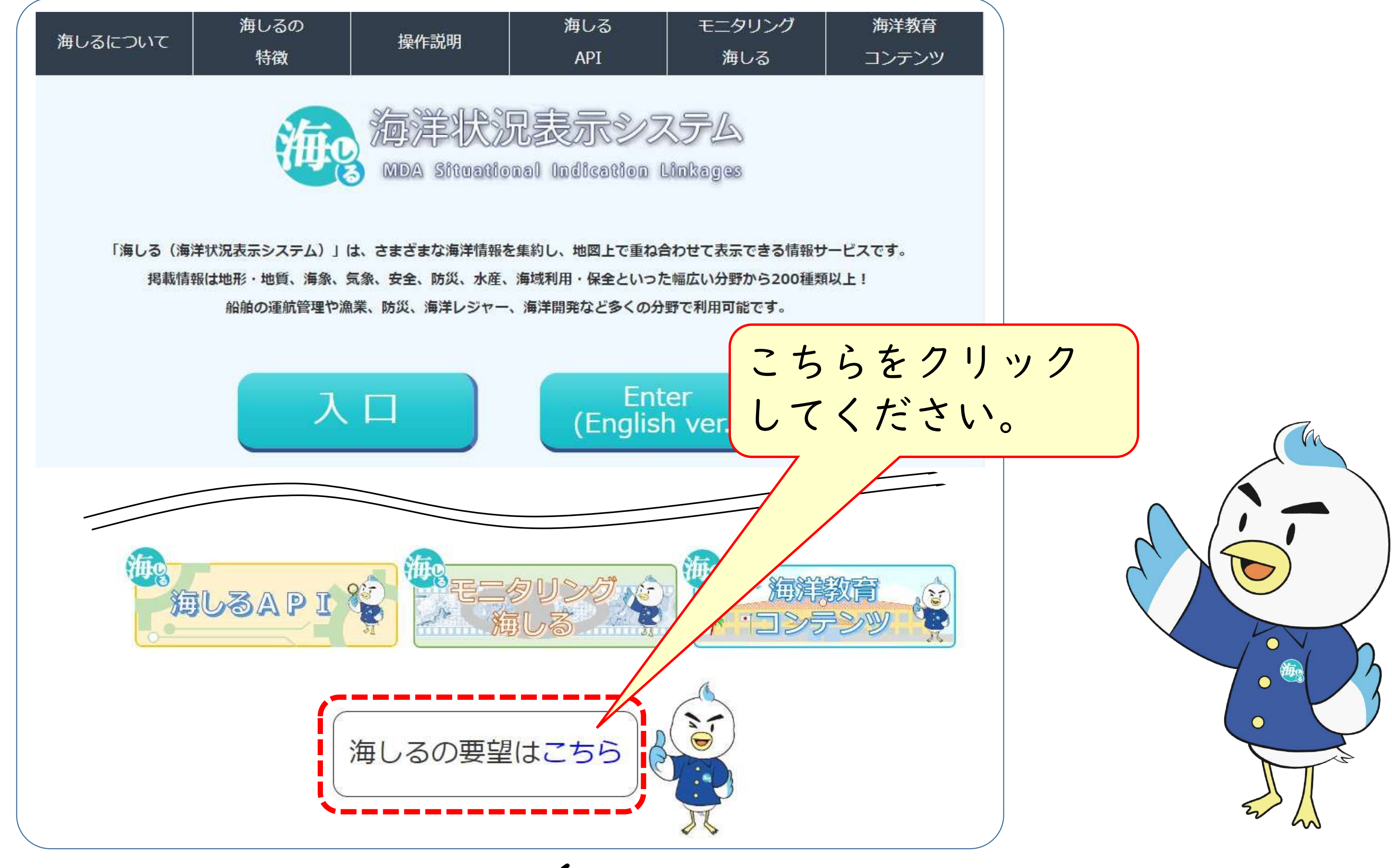